Государственное казенное учреждение Тюменской области «Центр информационных технологий Тюменской области»

## **Инструкция**

## **для отчета мониторинга ключевых показателей эффективности**

(бизнес-процесс «Направление на исследование в лабораторию медицинской организации»)

> Версия 2 На 2 листах

Разработано

Согласовано\_\_\_\_\_\_\_\_\_\_\_\_\_\_\_\_\_\_\_

Отчет «Мониторинг ключевых показателей эффективности» (англ. *Key Performance Indicators, KPI*) позволяет оценить такие показатели как количество проведенных лабораторных услуг в разрезе МО, по сотруднику МО, отношение количества выполненных лабораторных услуг к заказанным.

Путь по меню: Отчеты для лаборанта → Мониторинг КПИ (Лаборатория) Откроется окно формирования отчета, рисунок 1:

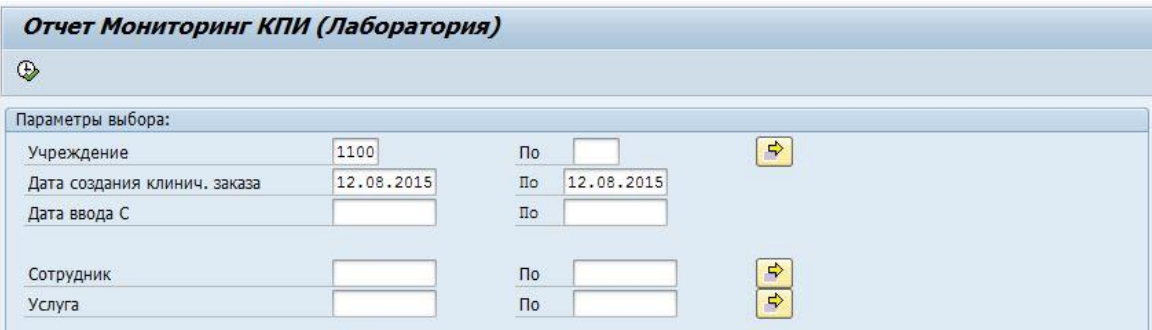

Рисунок 1 – окно формирования отчета

На данном экране необходимо определить критерии формирования отчета: Обязательные поля:

**Поле «Учреждение»** - в случае, если поле не заполнено, нажмите на пиктограмму или клавишу F4 для вызова справочника и выберите свое ЛПУ.

**Поле «Дата создания клинич. Заказа»** - введите начальную и конечную дату периода, за который будет происходить формирование отчета (дата прописывается вручную или выбирается из выпадающего меню  $\square$ ). Внимание! Не рекомендуется указывать период больше 30 дней т.к. это приводит к высокой нагрузке на сервер и долгому времени формирования отчета.

Необязательные поля:

**Поля «Дата ввода»** - при необходимости можно ввести начальную и конечную дату

ввода результата исследования (формирования документа с результатами исследования).

Учитывается та дата формирования документа которая указана непосредственно в

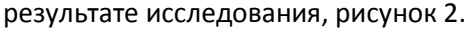

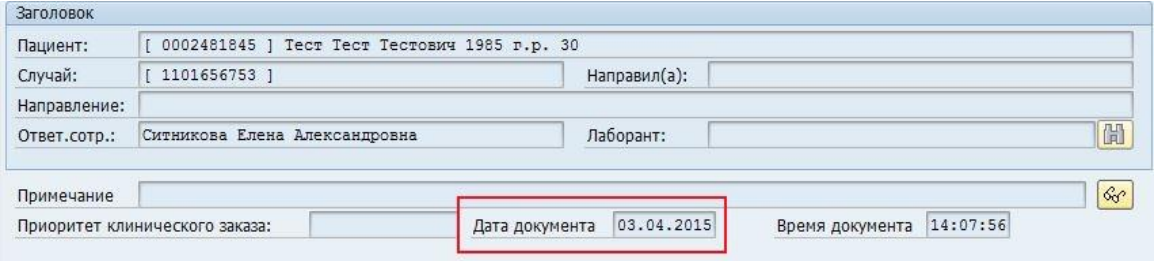

Рисунок 2 – дата документа

**Поля «Сотрудник»** - для выбора сотрудника необходимо нажать на пиктограмму или клавишу F4. Далее нажать на пиктограмму **Ш**и на открывшейся форме задать критерии поиска врача (например: фамилия, имя) и нажать пиктограмму Поиск Н) на открывшейся форме.

**Поля «Услуга»** - в качестве критерия отбора данных можно задать определенную услугу, либо набор услуг. Для этого необходимо нажать на пиктограмму  $\Box$  или клавишу F4. Далее ввести код услуги, либо наименование услуги, и нажать <u>•</u> после чего выбрать нужную запись нажав левой клавишей мыши по её коду.

## **Заполненные поля являются условиями для отбора данных!**

Пиктограмма Выполнить **(B)**, позволяет запустить процесс формирования отчета по заданным условиям для вывода данных.

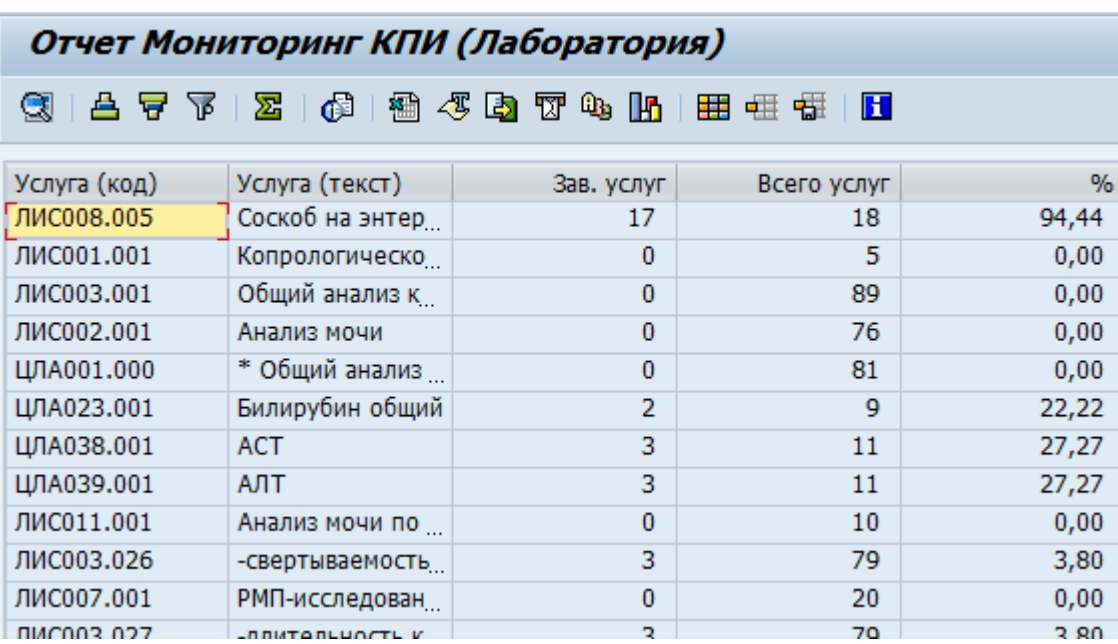

Далее, отчет отобразится в виде таблицы:

**Столбец «Зав. услуг»** – отображает количество услуг, по которым заполнены результаты (внесены значения в соответствующие поля) при заполнении результата исследования. **Столбец «Всего услуг»** – общее количество услуг, которые были заказаны в указанный период.

**Столбец «%»** - отношение количества заведенных услуг к заказанным. Значение более 100% указывает на то, что по одной и той же заказанной услуге результаты были внесены несколько раз.

Для выхода из отчета следует дважды нажать на пиктограмму  $\bullet$  .